# Faculty & Advisor Self-Service

Revised: December 5, 2020 By: Office of the Registrar

## **Table of Contents**

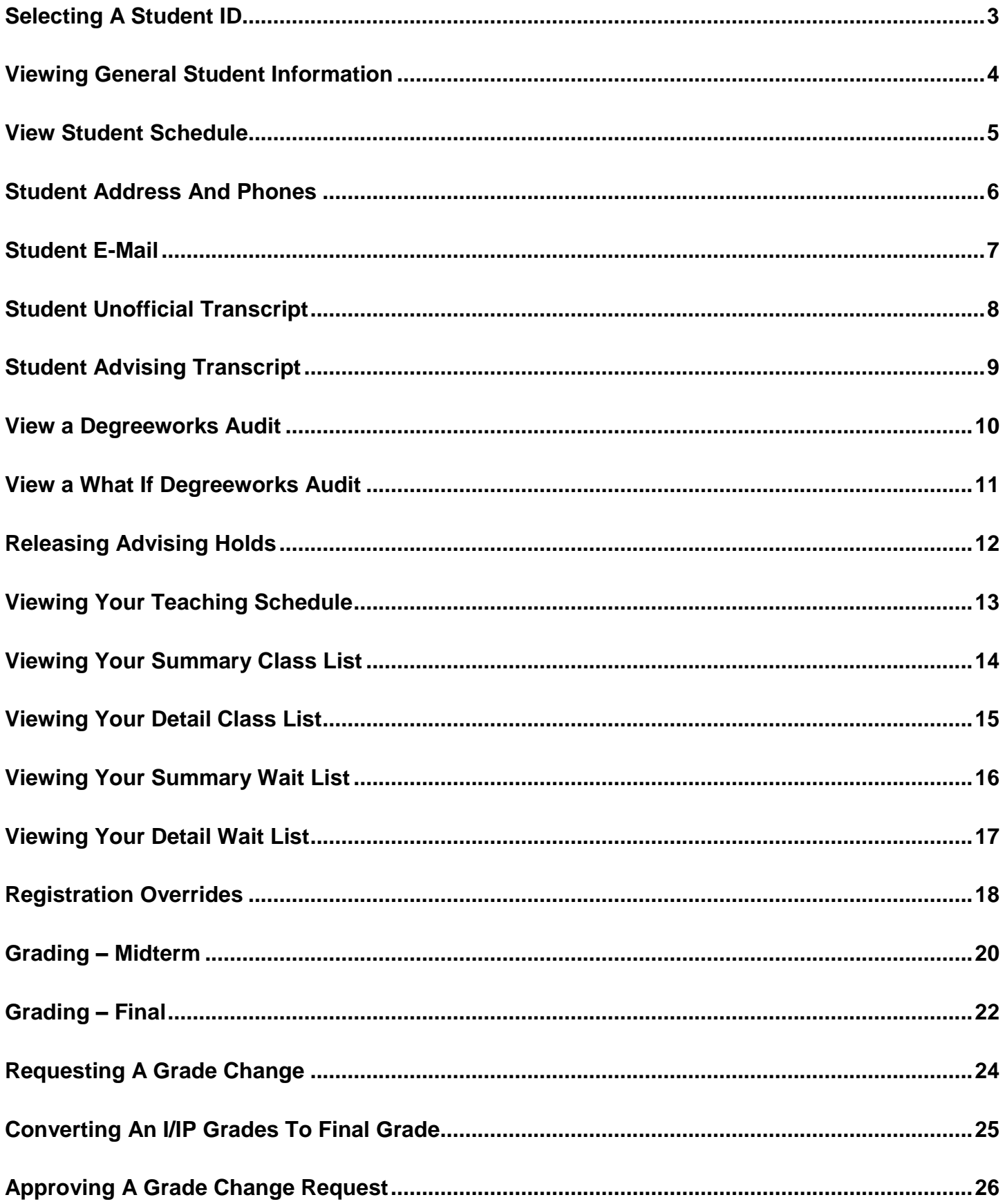

#### **Selecting a Student ID**

- <span id="page-2-0"></span>1. From the Faculty & Advisor menu, click **Student Menu or Advisor Menu**.
- 2. Click **ID Selection**.
- 3. Select the current term from the drop down menu.
- 4. You may enter:
	- The UNC Charlotte ID of the student you want to process.
	- A combination of partial names and/or a student search type.
- 5. Click **Submit**.
	- A page will display, asking you to confirm the student returned is the one for whom you are seeking information.

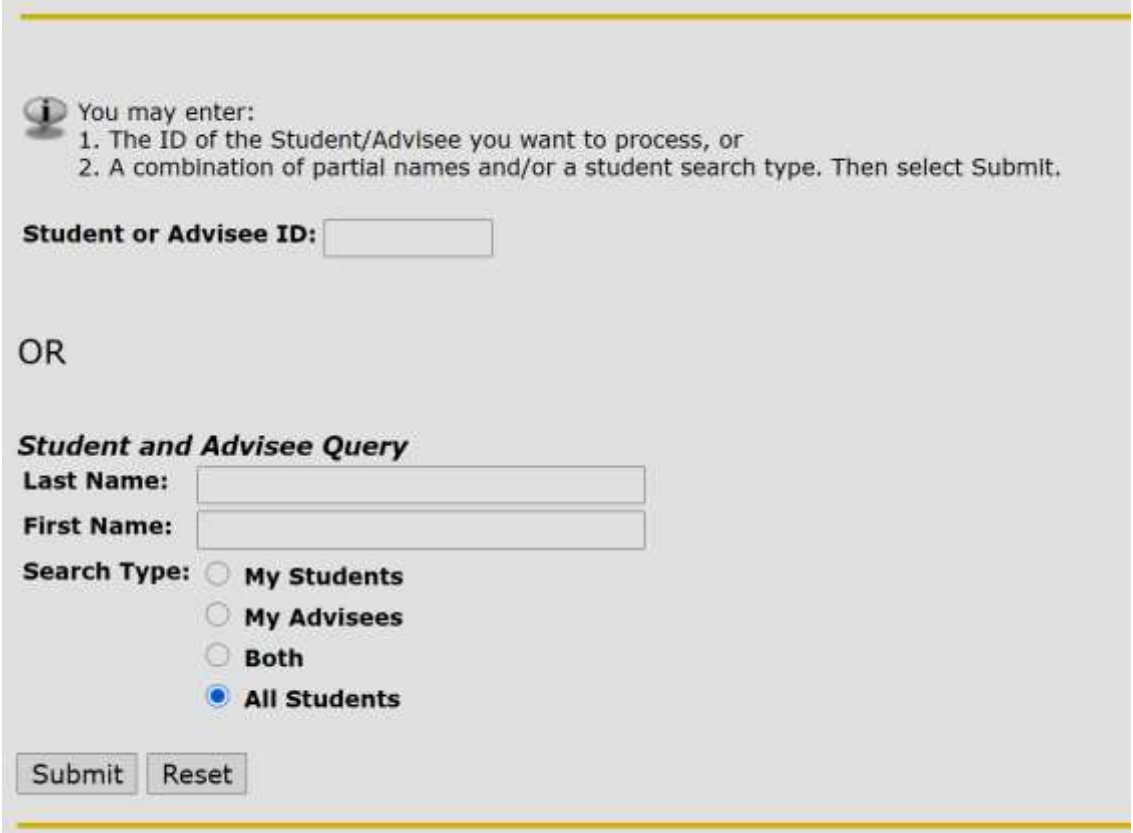

6. Click **Submit**.

## **Viewing General Student Information**

- <span id="page-3-0"></span>1. From the Faculty & Advisor menu, click **Student Menu**.
- 2. Click **Student Information***.*
	- This will display the student's general information.

If the word "Confidential" appears beneath a student's name, his/her personal information is to be kept confidential.

Information for

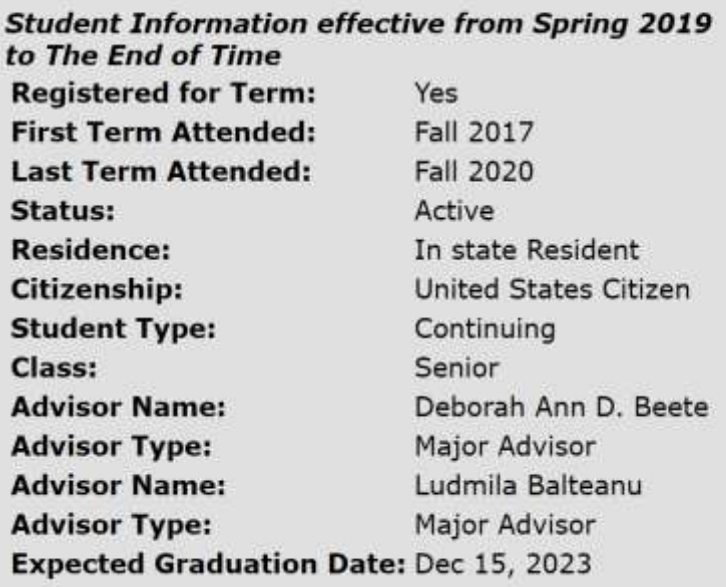

#### **View Student Schedule**

- <span id="page-4-0"></span>1. From the Faculty & Advisor menu, click **Advisor Menu**.
- 2. Click **Student Schedule**.
	- This will display the student's schedule for the term selected.

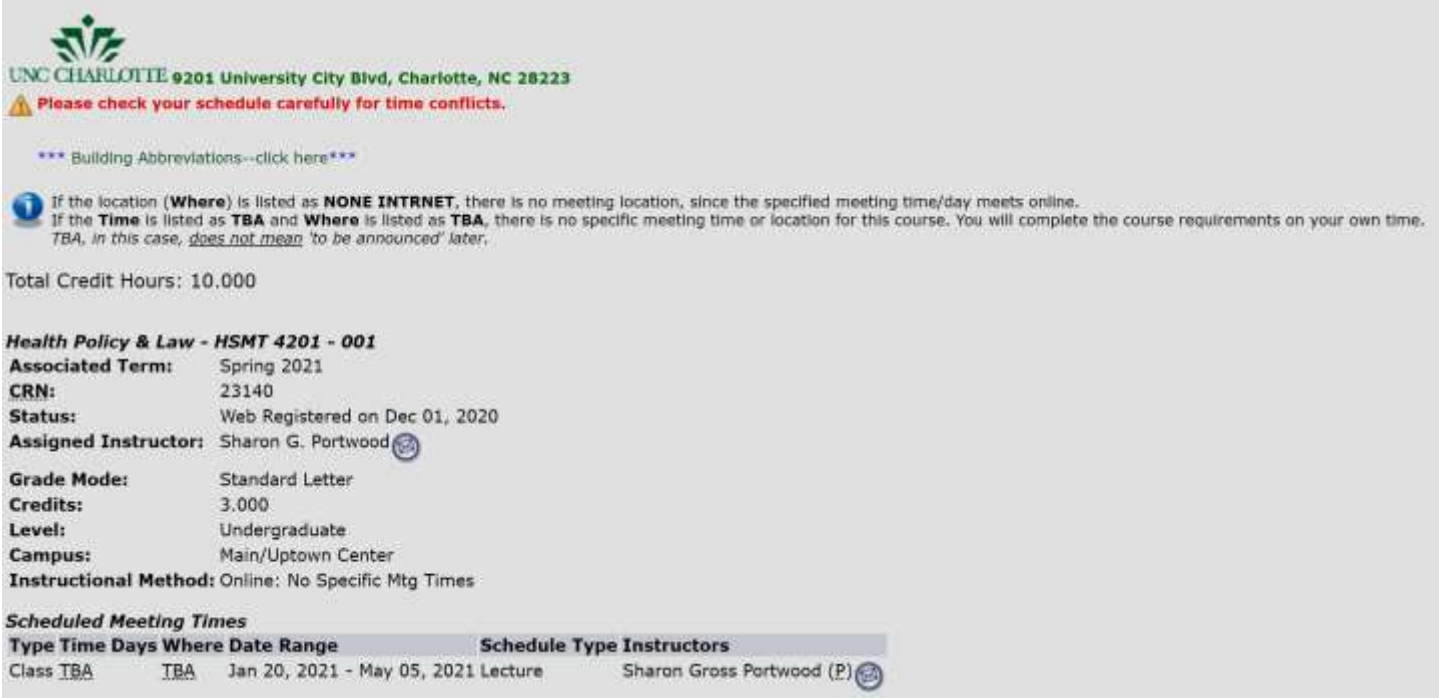

#### **Student Address and Phones**

- <span id="page-5-0"></span>1. From the Faculty & Advisor menu, click **Student Menu**.
- 2. Click **Student Address and Phones**.
	- This will display the student's address and any phone numbers listed in the system.

Information for

If the word "Confidential" appears beneath a student's name, his/her personal information is to be kept confidential.

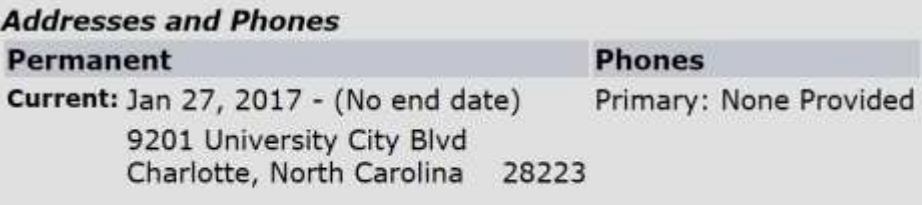

## **Student E-Mail**

- <span id="page-6-0"></span>1. From the Faculty & Advisor menu, click **Student Menu**.
- 2. Click **Student E-mail Address***.*
	- This will display the student's e-mail address that is listed in the system.

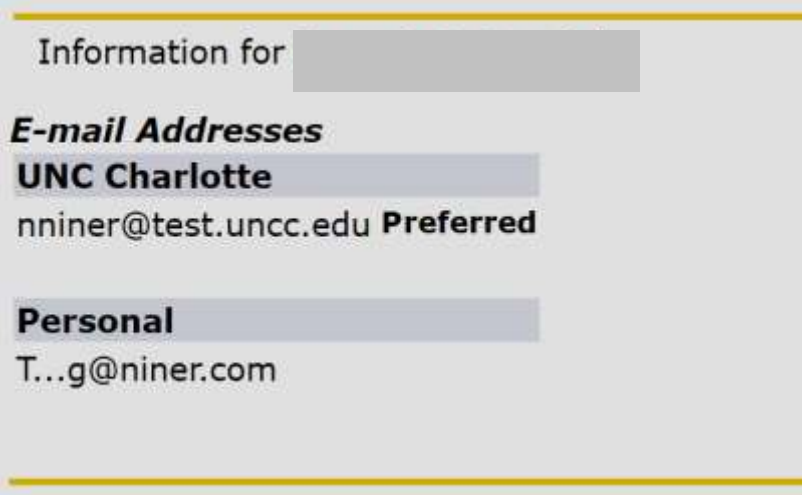

## **Student Unofficial Transcript**

- <span id="page-7-0"></span>1. From the Faculty & Advisor Menu, click **Student Menu** or **Advisor Menu**, then **Student Unofficial Transcript**.
- 2. Select the appropriate term from the drop-down menu.
- 3. For the student you wish to view, enter the UNC Charlotte ID or use the Name Search function.
- 4. Verify that the student selected is correct.

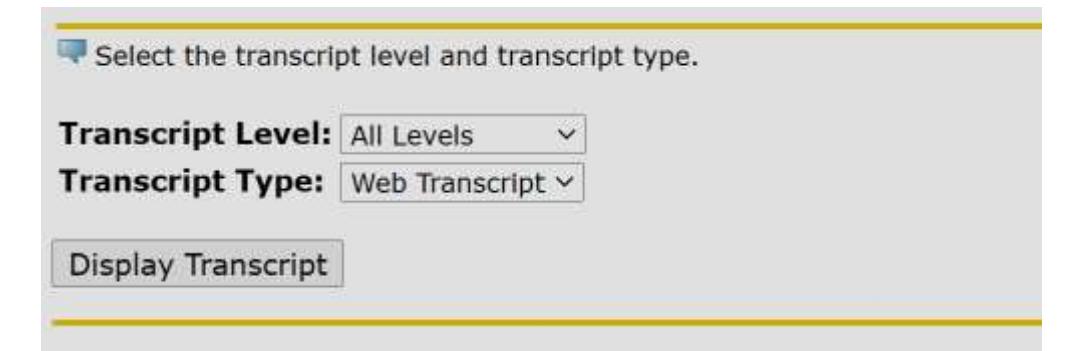

- 5. Select **Transcript Level** and **Transcript Type** from the drop-down boxes.
- 6. Click **Display Transcript**.
- 7. Choose from the available views:
	- Transfer Credit
	- UNC Charlotte Credit
	- Transcript Totals
	- Courses in Progress

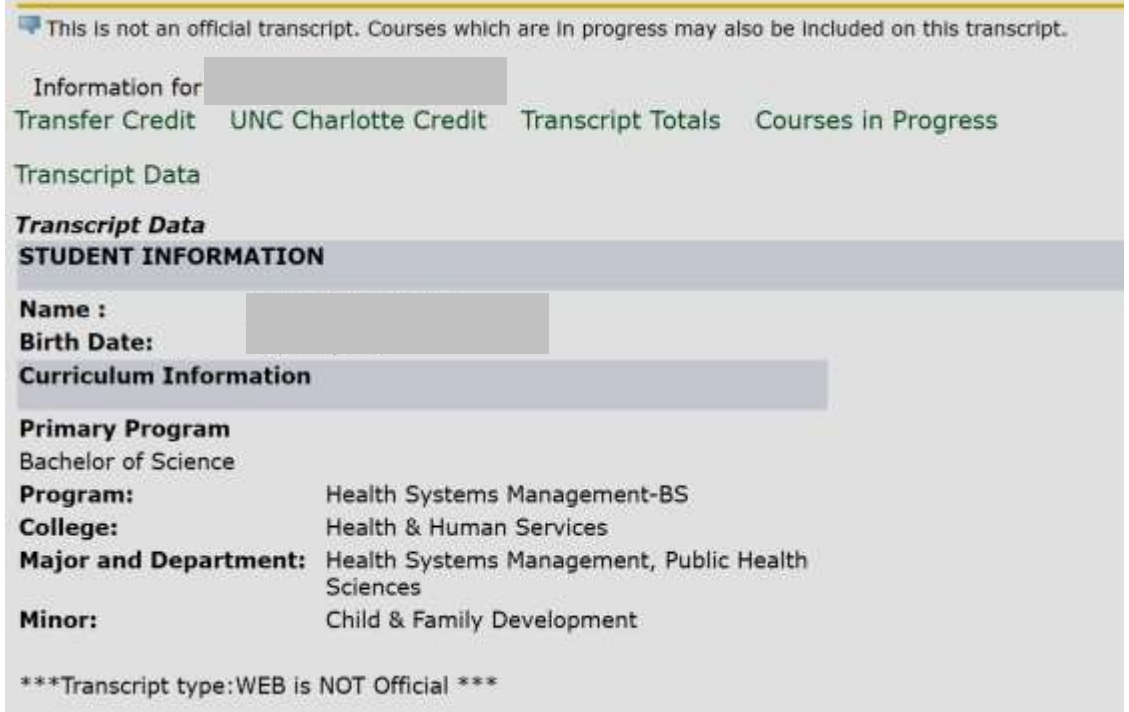

## **Student Advising Transcript**

- <span id="page-8-0"></span>1. From the **Advisor Menu**, click **Student Advising Transcript**.
- 2. Select the current registration term from the drop down and click the **Submit** button.
- 3. Enter the **UNC Charlotte ID** of the student you wish to view and click the **Submit** button.
- 4. Verify this is the correct student and click the **Submit** button.
- 5. To view the Advising Transcript for the student selected, click the **Display Transcript** button.
- 6. The Advising Transcript displays student information (name, advisor, major, etc), student attributes, test scores, as well as Transfer Credit, Institutional Credit, In Progress courses, and a Term Summary.

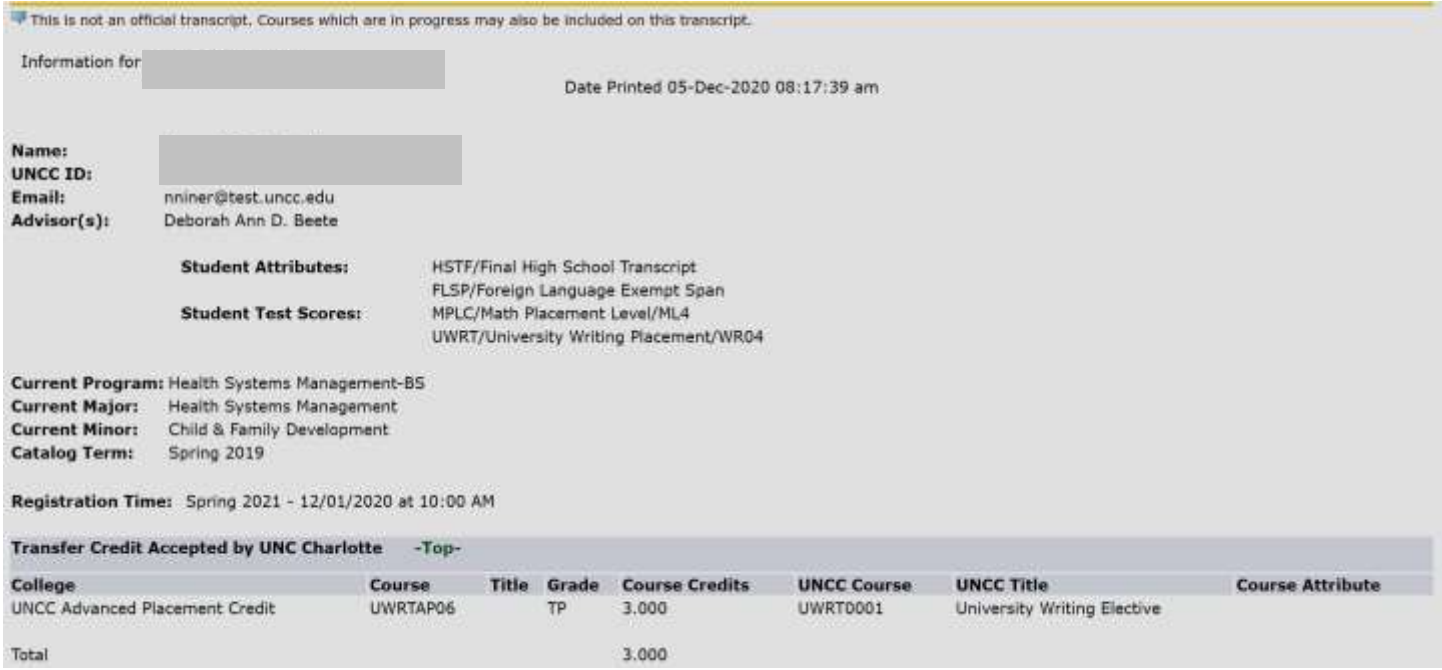

7. To view information for a different student, scroll to the bottom of this page and select Return to Menu. Click on ID Selection and enter a new UNC Charlotte ID.

- <span id="page-9-0"></span>1. From the **Advisor Menu**, click **DegreeWorks**.
- 2. For the student you wish to view, enter the UNC Charlotte ID or use the Find function and hit Enter.

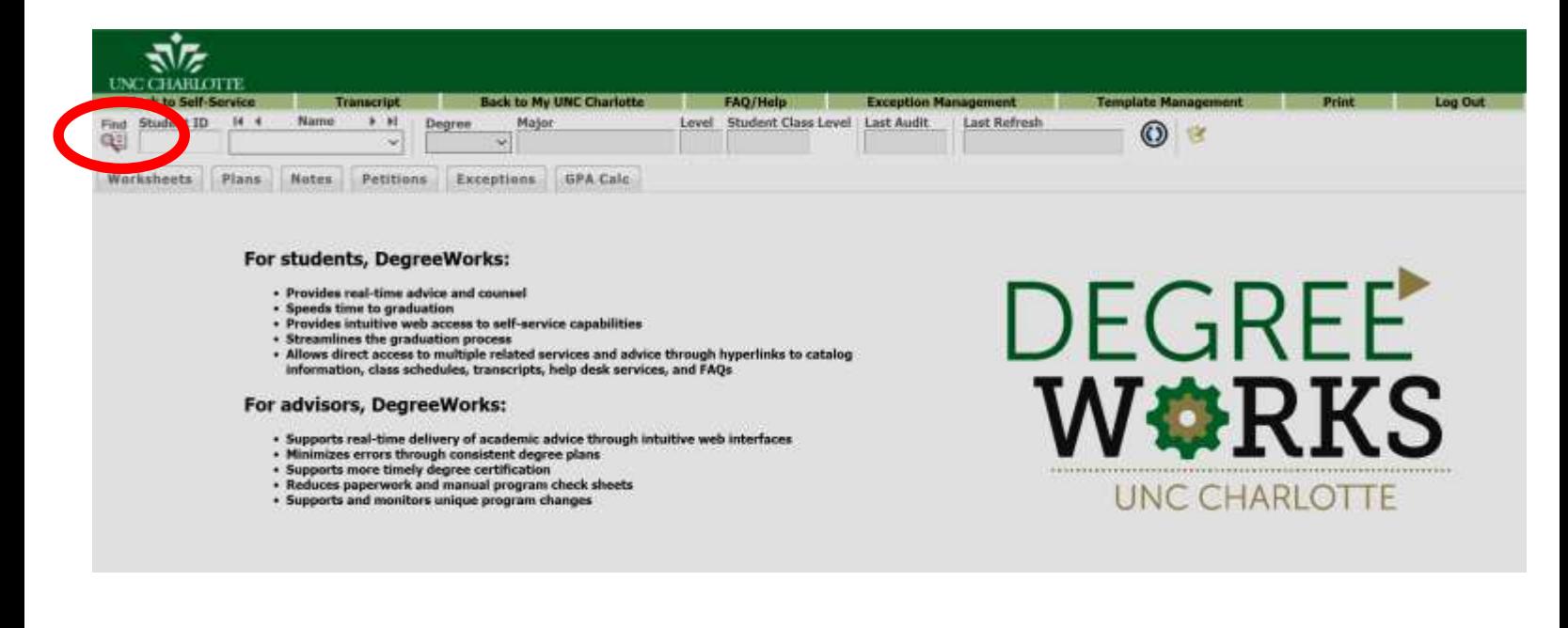

#### **View a What If DegreeWorks Audit**

- <span id="page-10-0"></span>1. From the **Advisor Menu**, click **DegreeWorks**.
- 2. Select the current term and click the Submit button.
- 3. For the student you wish to view, enter the UNC Charlotte ID or use the Find function and hit Enter.
- 4. Select **What If** from the left menu.
- 5. Select the catalog year, degree, major, concentration, or minor to determine how a change in curricula will affect degree progression.
- 6. Click **Process What-If** to see the audit using the selected curriculum information.

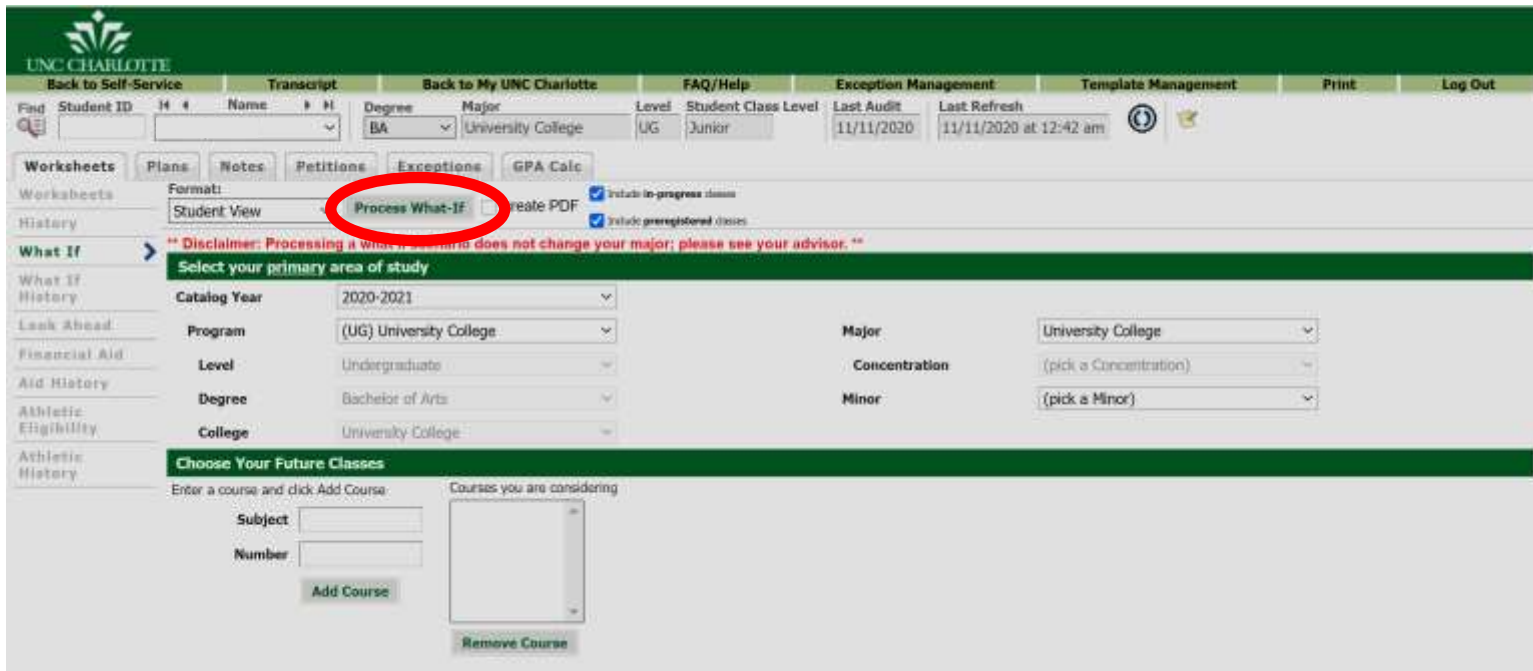

## **Releasing Advising Holds**

- <span id="page-11-0"></span>1. From the Advisor's Menu, select **View All Student Holds/Remove Advisement Holds**.
- 2. Select appropriate **Term** from the drop-down menu.
- 3. Click **Submit**.
- 4. Enter the UNC Charlotte ID of the student you wish to view.
- 5. Click **Submit**.
- 6. Verify that the student selected is correct.
- 7. Click **Submit**.
	- Hold information for the student selected will be displayed.

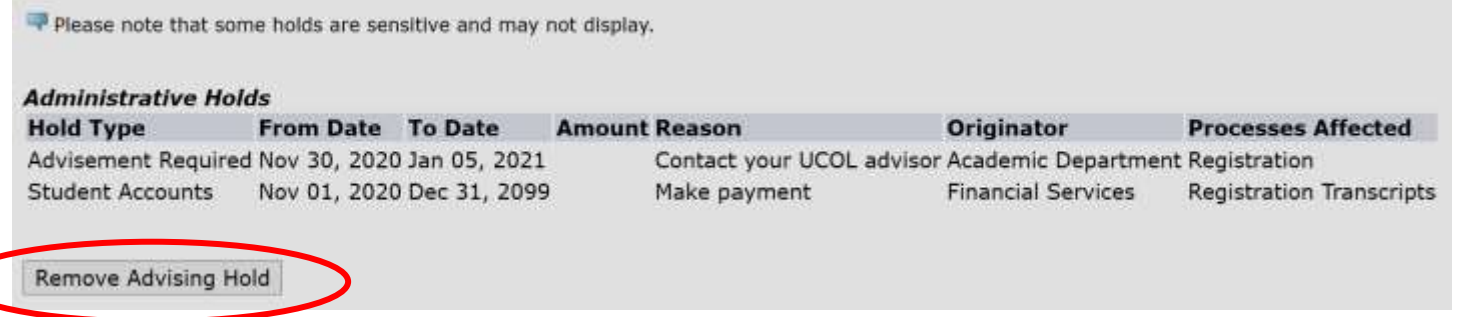

- 8. Click **Remove Advising Hold**.
	- You will receive a message that the advising hold has been removed.

#### **Viewing Your Teaching Schedule**

- <span id="page-12-0"></span>1. From the Faculty & Advisor menu, click **Faculty Detail Schedule** or **Faculty Schedule by Day and Time**.
- 2. Select the appropriate term.
- 3. Click **Submit**.

Welcome to the Faculty Detail Schedule display. Listed below is your schedule for the selected term. If the location (Where) is listed as NONE INTRNET, there is no meeting location, since the specified meeting time/day meets online.<br>If the Time is listed as TBA and Where is listed as TBA, there is no specific meeting time Language & Digital Technology - 11773 - ENGL 3180 - 001 Status: Active **Available for Registration:** Mar 30, 2020 - Sep 14, 2020 College: Liberal Arts & Sciences **Department:** English **Part of Term:** 类 **Course Credits:** 3.000 **Course Levels:** Undergraduate **Campus:** Main/Uptown Center Override: No Syllabus: Add Classlist Waitlist **Rosters: Office Hours:** Add **Enrollment Counts Maximum Actual Remaining** Enrollment: 35 26 9  $\sigma$  $\circ$ Cross List: 0

#### **Viewing Your Summary Class List**

- <span id="page-13-0"></span>1. From the Faculty & Advisor menu, click **Summary Class List**.
- 2. Select appropriate term.
- 3. Click **Submit**.
- 4. Select the appropriate section.
	- •The only sections available to you are those you have been assigned to teach.
- 5. Click **Submit**.
	- This will display the detailed information about the students registered in this section.
	- You have the option to e-mail the student from the e-mail icon.

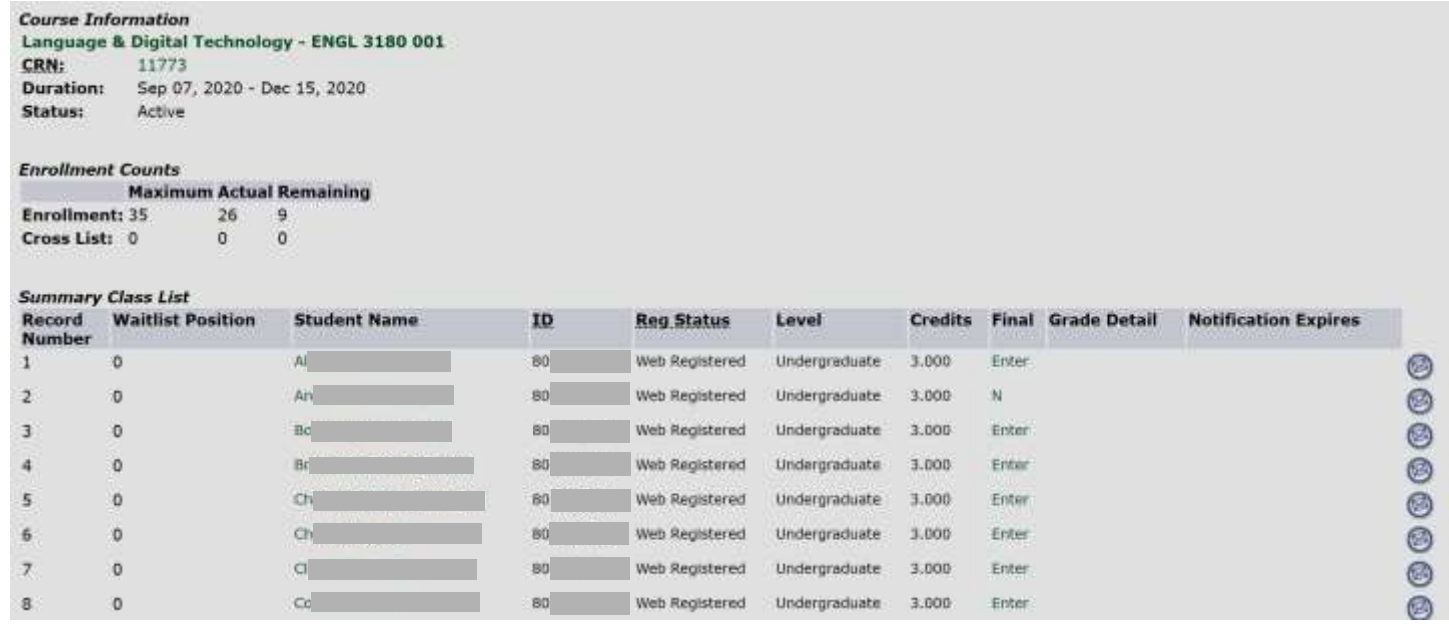

#### **Viewing Your Detail Class List**

- <span id="page-14-0"></span>1. From the Faculty & Advisor menu, click **Detail Class List**.
- 2. Select the appropriate term.
- 3. Click **Submit**.
- 4. Select the appropriate section.
	- •The only sections available to you are those you have been assigned to teach.
- 5. Click **Submit**.
	- This will display the detailed information about the students registered in this section.
	- You have the option to e-mail the student from the e-mail icon.

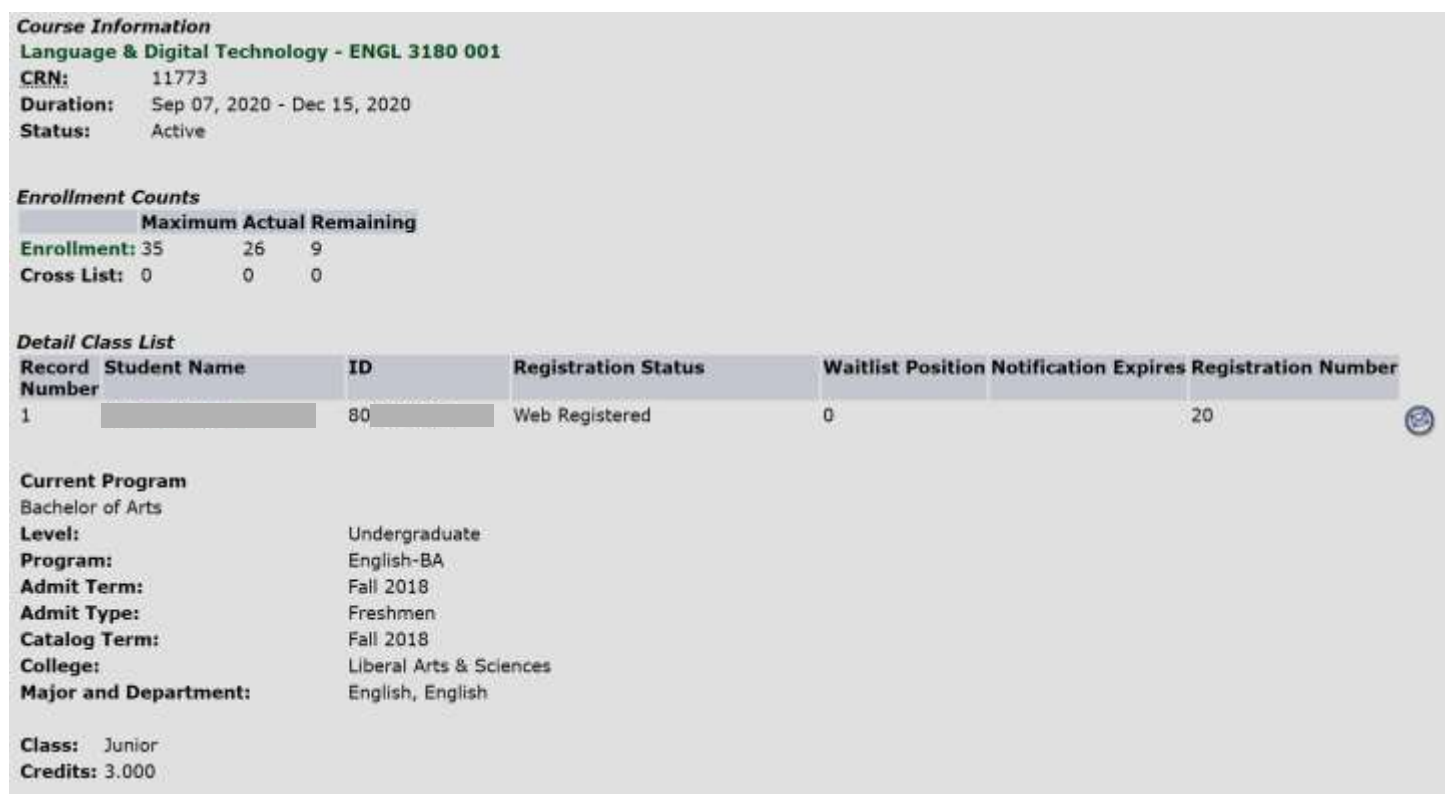

## **Viewing Your Summary Wait List**

- <span id="page-15-0"></span>1. From the Faculty & Advisors menu, click **Summary Wait List**.
- 2. Select appropriate term.
- 3. Click **Submit**.
- 4. Select the appropriate section.
	- •The only sections available to you are those you have been assigned to teach.
- 5. Click **Submit**.
	- This will display the summary information about the students that are waitlisted in this section.
	- You have the option to e-mail the students from the e-mail icon.

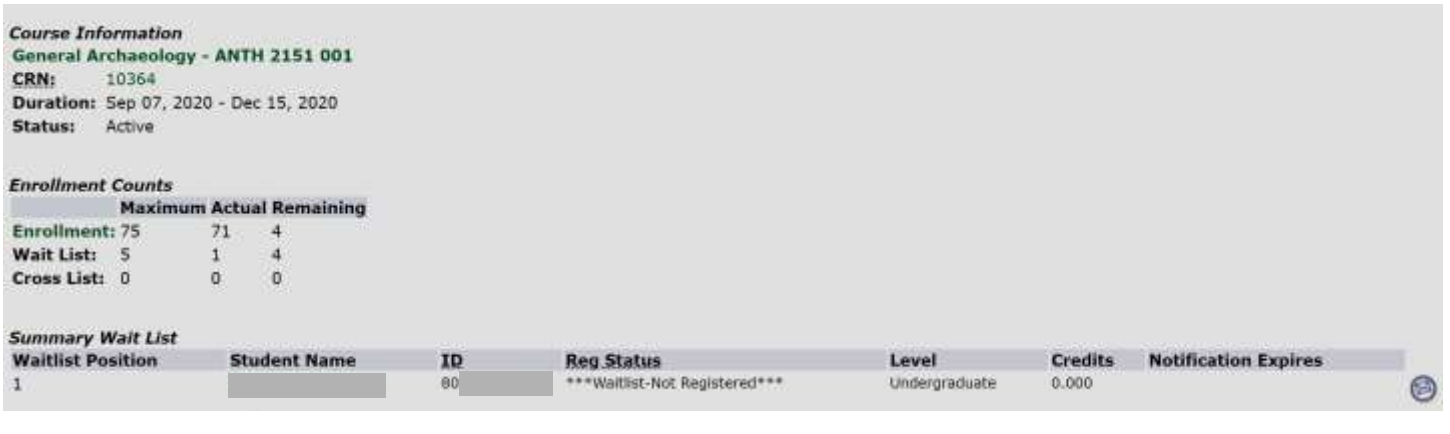

#### **Viewing Your Detail Wait List**

- <span id="page-16-0"></span>1. From the Faculty & Advisors menu, click **Detail Wait List**.
- 2. Select appropriate term.
- 3. Click **Submit**.
- 4. Select the appropriate section.
	- •The only sections available to you are those you have been assigned to teach.
- 5. Click **Submit**.
	- This will display the detailed information about the students that are waitlisted in this section.
	- You have the option to e-mail the students from the e-mail icon.

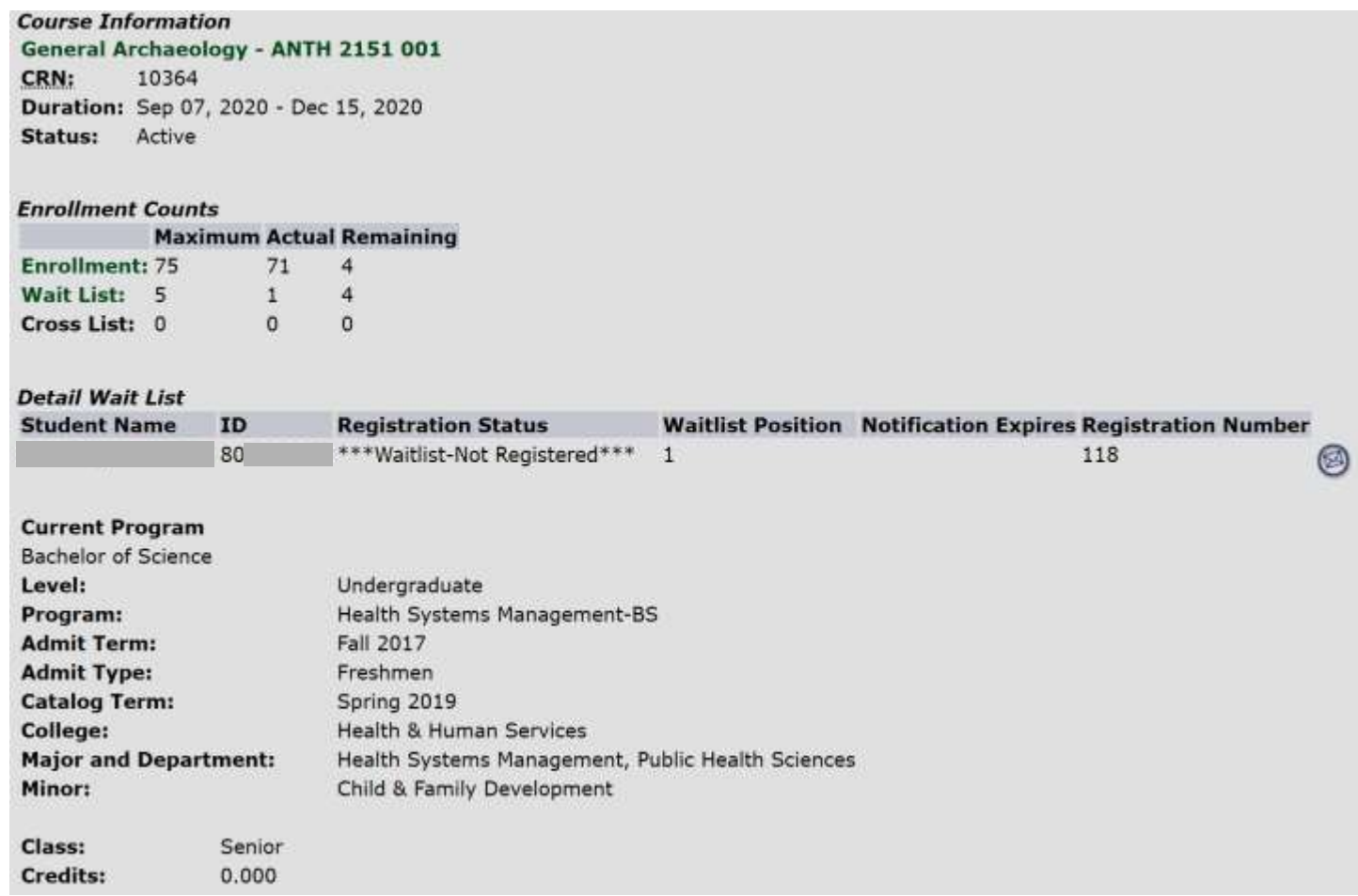

## **Registration Overrides**

- <span id="page-17-0"></span>1. From the Faculty & Advisor menu, click **Student Menu***.*
- 2. Select appropriate **Term** from the drop-down menu.
- 3. Click **Submit**.
- 4. Enter the UNC Charlotte ID of the student you wish to view.
- 5. Click **Submit**.
- 6. Verify that the student selected is correct.
- 7. Click **Submit**.
- 8. Click **Registration Overrides**.

#### Information for

D If the word "Confidential" appears next to a student's name, his/her personal information is to be kept confidential. You may click on the student's name to view address and phone information. If you have issued a Registration Permit or Override, the student is NOT automatically registered for the course. The student will need to register for the course.

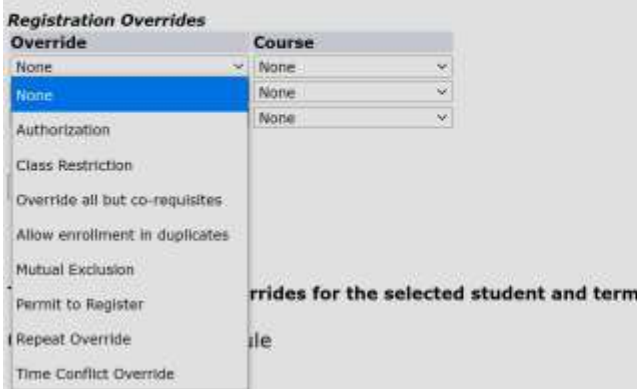

- 9. There are two drop-down menus:
	- a. Override
	- b. Course
- 10.Select the appropriate **override type** from the **Override** drop-down menu.
	- a. *Authorization*
		- o Overrides most restrictions except closed section and level restriction *(Strongly suggested in order to prevent over enrollment)*
	- b. *Excluding co-requisites*
		- o Overrides most restrictions except closed section, level restriction, and corequisites.
	- c. *Allow Enrollment in duplicates*
		- o Only overrides duplicate sections (topics courses).
	- d. *Permit to Register*
		- o Overrides most restrictions except time conflicts and level restriction.
	- e. *Repeat Override*
		- o Only overrides repeated course errors.
	- f. *Time Conflict Override*
		- o Only overrides time conflicts.
- 2. Select the appropriate **course number** from the **Course** drop-down menu. *\*NOTE\* Overrides can only be assigned by faculty who are listed as the Primary Instructor.*
- 3. Click **Submit**.
- 4. Confirm the override information (correct student, correct type of override, correct course).
- 5. Click **Submit**.
	- The student now has a registration override for the course you selected.

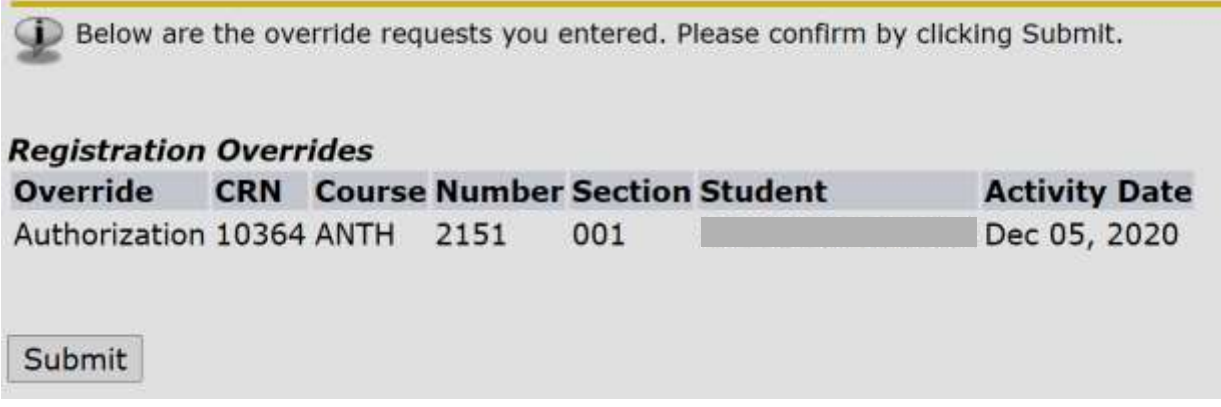

## **Grading – Midterm**

<span id="page-19-0"></span>**Please note:** 

- *Faculty are asked to report whether or not there are unsatisfactory Midterm grades to record.*
- Midterm grades are **NOT OFFICIAL** and **WILL NOT** display on transcripts.
- Midterm grades do not appear on a student's academic history.
- Midterm grades submitted are immediately viewable to students.
- Midterm grades should be entered within the 60 minute time frame allotted.
- 1) From the Faculty & Advisor menu, click on **Midterm Grades***.*
- 2) Select the appropriate term from the drop-down menu.
- 3) Click **Submit**.
- 4) Select the course section for which you are reporting from the drop-down box.
- 5) Click **Submit**. This will display two options.

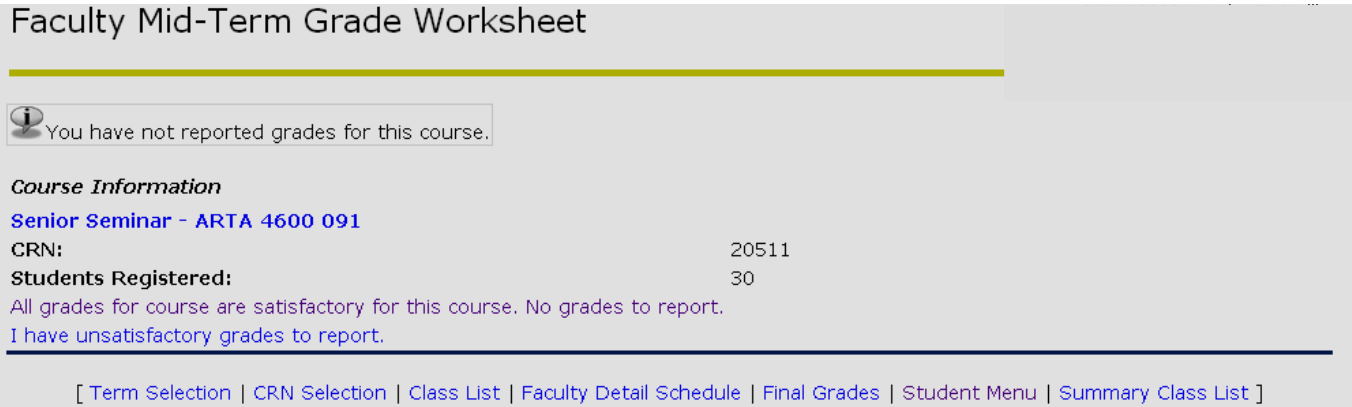

**RELEASE: 7.4.0.1** 

6) Select one of the two grading options:

Faculty Mid-Term Grade Worksheet

- a) *All grades for course are satisfactory. No unsatisfactory grades to report.*
	- i) Click **Submit** to confirm that there are no unsatisfactory grades for this course.

Please confirm that there are no unsatisfactory grades for this course Course Information Senior Seminar - ARTA 4600 091 CRN: 20511 Submit [ Term Selection | CRN Selection | Class List | Faculty Detail Schedule | Final Grades | Student Menu | Summary Class List ] RELEASE: 7.4.0.1

> ii) To grade a different CRN, use the CRN Selection link at the bottom of the screen.

- iii) Once a new CRN is selected, click the link for Midterm Grading from the Advisors Menu.
- b) *I have unsatisfactory grades to report.*
	- i) Only unsatisfactory grades are required, however you may enter all grades if you like.
	- ii) From the grade drop-down box, select the correct grade for the appropriate student. *Note:* Students who have withdrawn will not be available to have grades entered.
	- iii) Review grades for accuracy.
	- iv) Click the Print icon on the top task bar to printout the grades you submit. The printout is your record of the submitted Mid Term grades.

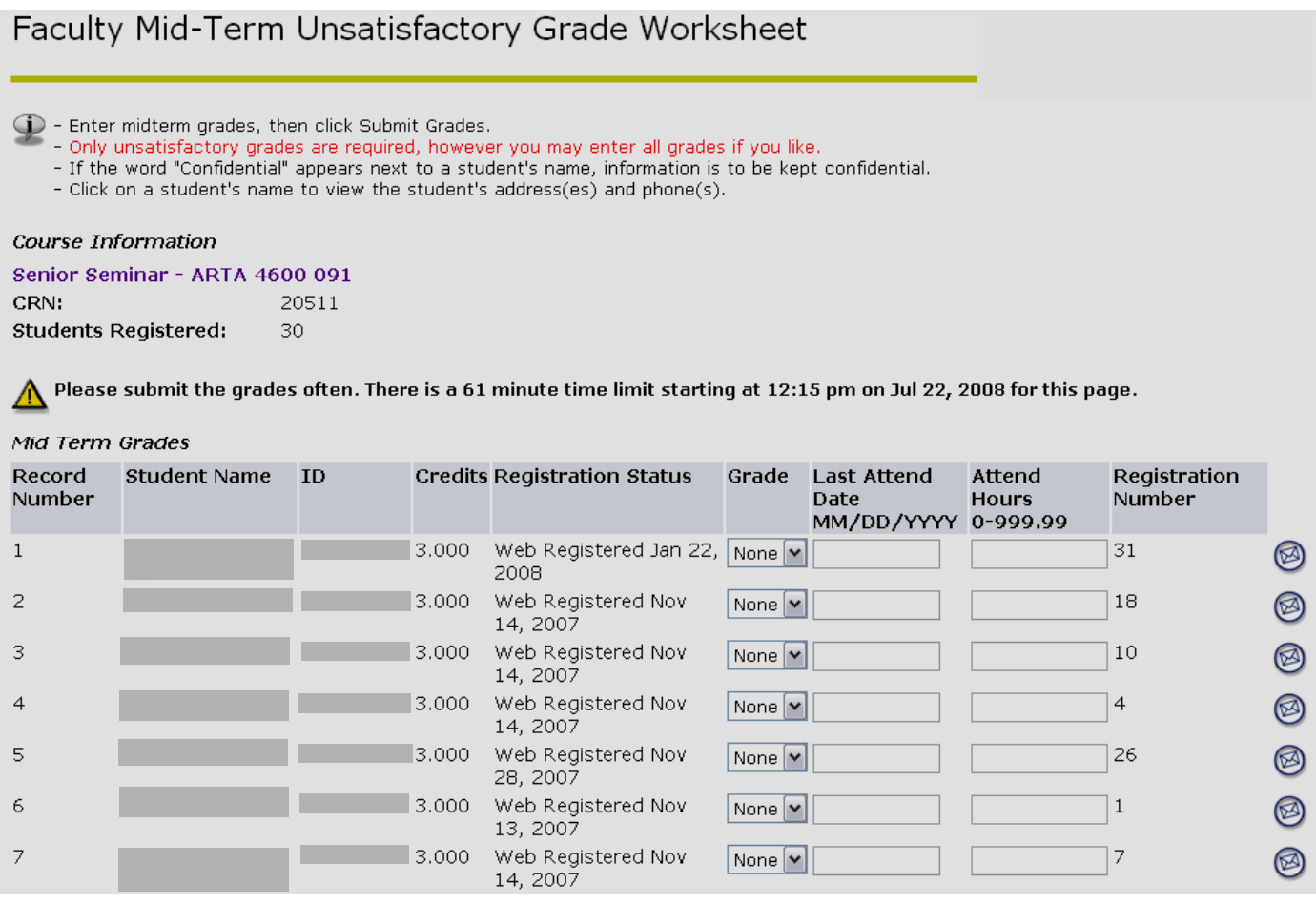

#### 7) Click **Submit**.

- a) A confirmation page will display to confirm that Midterm grades have been entered successfully.
- b) To grade a different CRN, use the CRN Selection link at the bottom of the screen.
- c) Once a new CRN is selected, click the link for Midterm Grading from the Advisors Menu.

## **Grading - Final**

#### <span id="page-21-0"></span>**Please note:**

- Final grades are **OFFICIAL**.
- Final grades **will** appear on student transcripts
- Final grades will appear on a student's academic history.
- Final grades should be entered within the 60 minute time frame allotted.
- Final grades submitted will be viewable to students after the grading period.
- 1. From the Faculty & Advisor menu, click **Final Grades***.*
- 2. Select appropriate term from the drop-down menu.
- 3. Click **Submit**.
- 4. Select the course section for which you are submitting grades from the drop-down box.

#### 5. Click **Submit**.

• This will display a class list to enter a grade for each student.

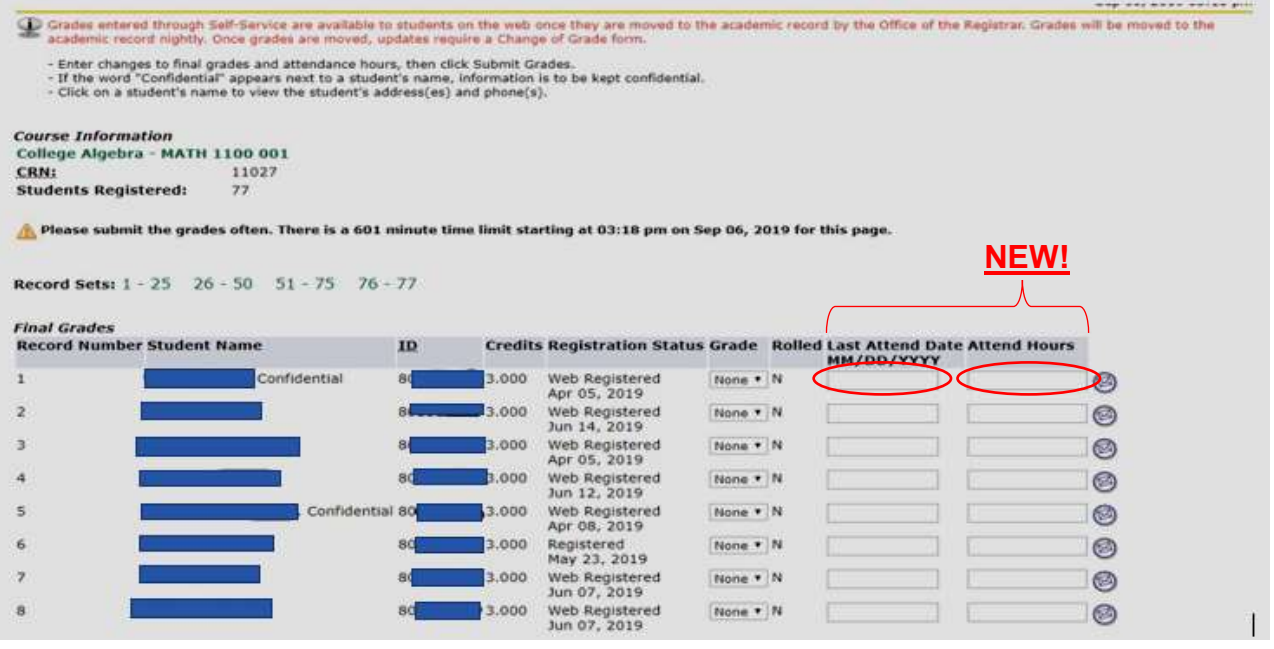

- 6. From the grade drop-down box, select the correct grade for the appropriate student.
	- **NEW!** For all F & U grades, enter the Last Attend Date. If the student was not in attendance, enter the date for the first day of class and enter a zero (0) in the Attend Hours column. Failure to enter a last day of attendance will prevent any grades from saving.
	- Students who have **withdrawn** will not be eligible to have grades entered.
	- Students with the grade type of **Audit** should be given a grade of AU (student attended) or NR (student never attended). These will be the only grade choices for students with an Audit grade type.
	- Students with the grade type of **Pass/No Credit** should be given a grade of P (student passed) or N (student failed). These will be the only grade choices for students with a Pass/No Credit grade type.
- Students with the grade type of **Pass/Unsatisfactory** should be given a grade of P (student passed) or U (student failed). These will be the only grade choices for students with a Pass/Unsatisfactory grade type.
- 7. After you have entered grades for all students, review grades for accuracy.
- 8. If any students were assigned a grade of Incomplete, please make sure to confirm the Incomplete Extension Date by clicking Submit on the confirmation page.

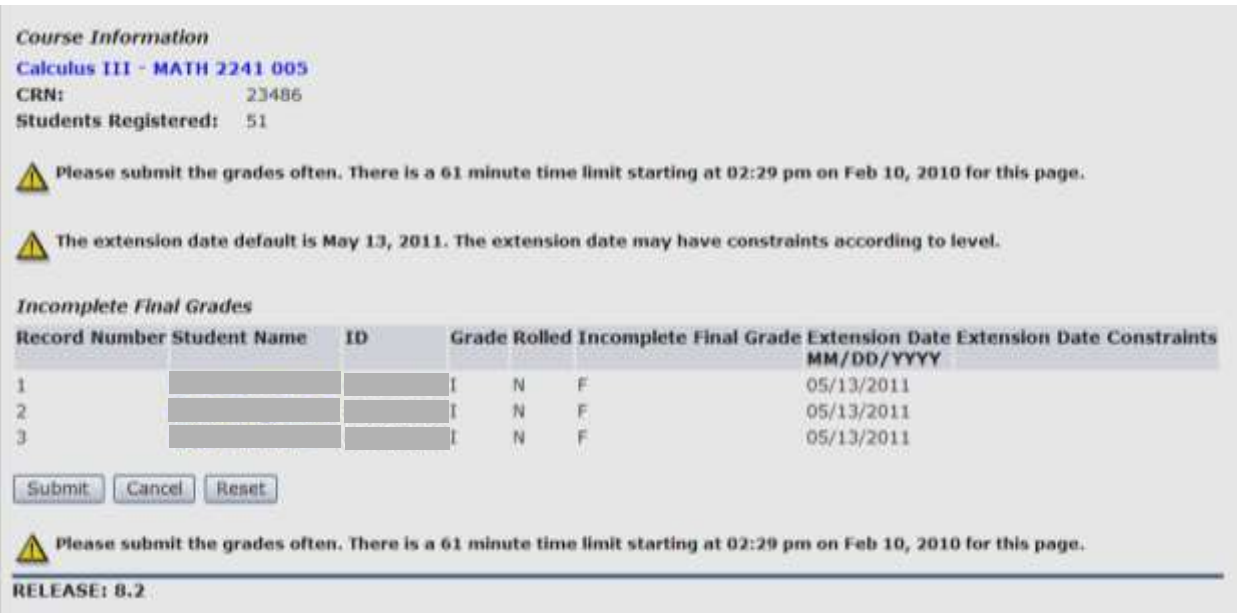

9. To print a record of the class roster (including any grades submitted), click the link at the bottom of the page for a printer friendly copy.

#### 10.Click **Submit**.

• A confirmation page will display to confirm that final grades have been entered successfully.

#### **Requesting a Grade Change**

#### <span id="page-23-0"></span>**Please note:**

- This online process can be used for courses offered Fall 2006 to present.
- For courses prior to Fall 2006, please contact your department.
- 1. From the Faculty & Advisors menu, select **Grade Change Menu**.
- 2. Select **Grade Change Request**.

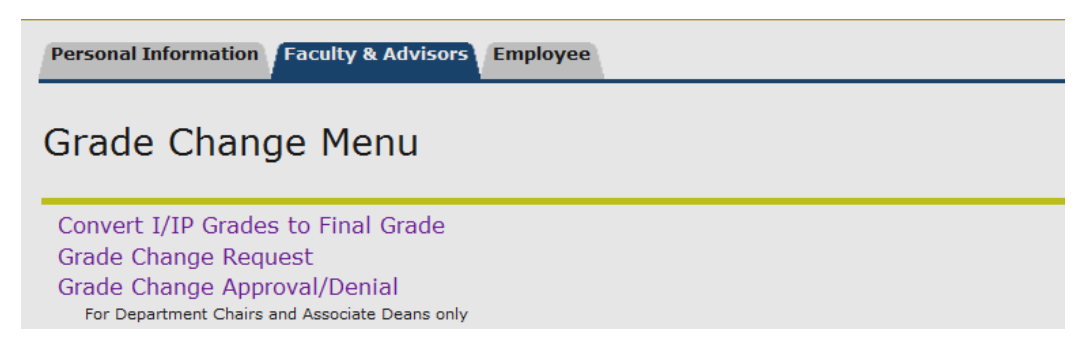

- 3. From the drop down menu, select the term the course was offered and click Submit.
- 4. Select the appropriate course from the drop down menu or click the link at the bottom of the page to enter the CRN directly. (To enter the CRN directly, you must be the instructor of record)
- 5. The class list will be displayed. Click on the student's **ID number** for which you wish to request a grade change.

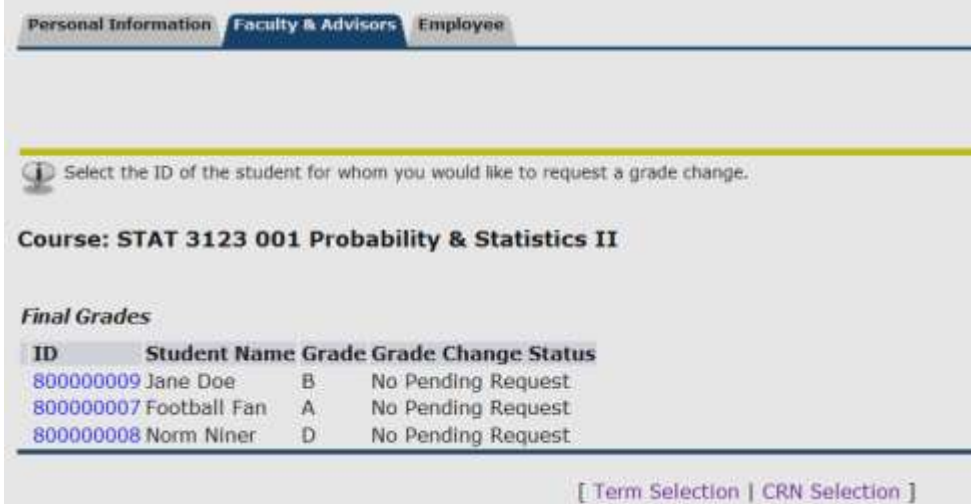

- 6. In the **New Grade** column, select the new grade from the drop down menu.
- 7. In the **Grade Change Reason** column, select a reason for the grade change.
- 8. Add comments for approver review in the **Required Comments** field.
- 9. Click **Submit**.
- 10. Confirmation of the grade change request is displayed. The appropriate approvers will be notified of your request. Pending approval, the requested grade will be applied to the student's record. You will be notified of the final decision via email.

## **Converting an I/IP Grades to Final Grade**

#### <span id="page-24-0"></span>**Please note:**

- This online process can be used for courses offered Fall 2006 to present.
- For courses prior to Fall 2006, please contact your department.
- 1. From the Faculty & Advisors menu, select **Grade Change Menu**.
- 2. Select **Convert I/IP Grades to Final Grade**.

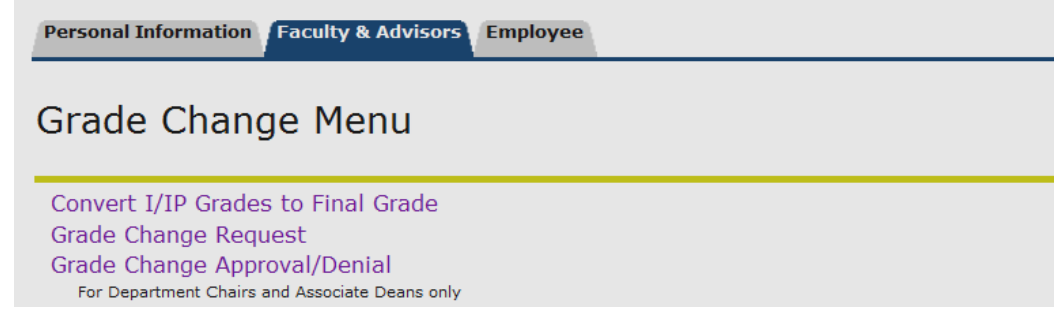

- 3. From the drop down menu, select the term the course was offered.
- 4. Select the appropriate course from the drop down menu or click the link at the bottom of the page to enter the CRN directly. (To enter the CRN directly, you must be the instructor of record)
- *5.* Students with an I/IP grade will be displayed. Click on the student's **ID number** for which you wish to request a grade change. *If no students are shown, there are no outstanding I/IP grades for this course.*

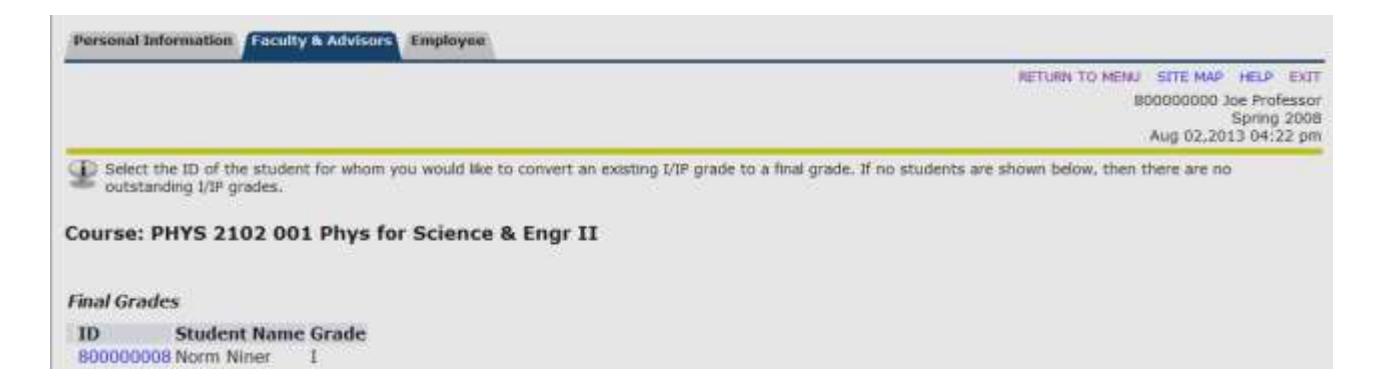

- 6. In the **New Grade** column, select the final grade from the drop down menu.
- 7. Click **Submit**.
- 8. Confirmation of the grade change request is displayed. The requested grade will be applied to the student's record. Email notifications of this change will be sent to you and the student.

## **Approving a Grade Change Request**

*\*For Department Chairs and Associate Deans only\**

#### <span id="page-25-0"></span>**Please note:**

- This online process can be used for courses offered Fall 2006 to present.
- For courses prior to Fall 2006, please contact your department.
- 1. From the Faculty & Advisors menu, select **Grade Change Menu**.
- 2. Select **Grade Change Approval/Denial**.

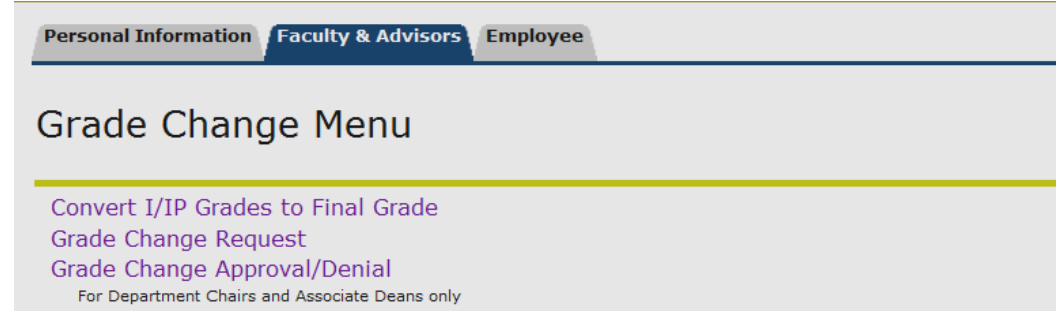

3. A list of grade change requests will be displayed. Click on the student's **ID number** for which you wish to approve/deny the request.

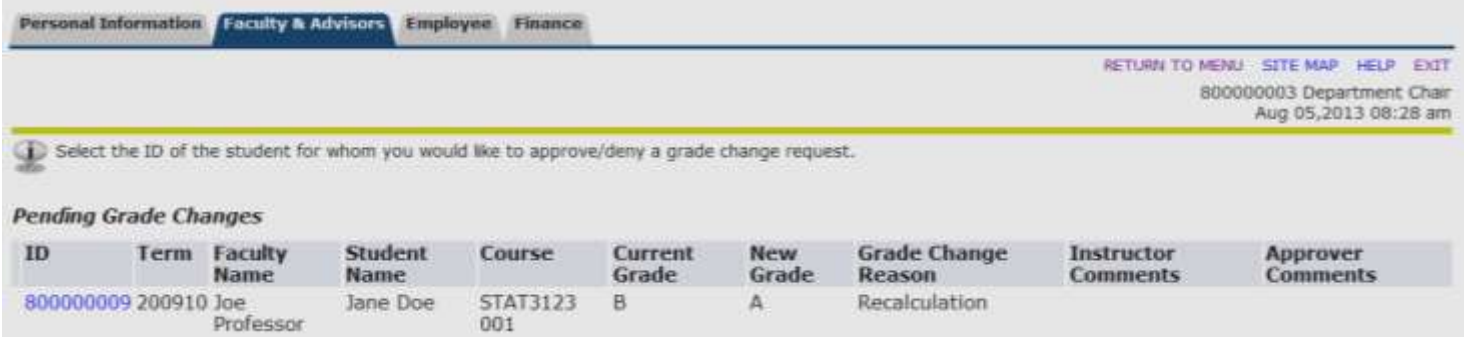

- 4. Select **Approve** or **Deny** from the drop down menu.
- 5. If necessary, add any comments in the **Approver Comments** field.
- 6. Click **Submit**.
- 7. Confirmation of your decision is displayed and based on your action; the appropriate recipients will be notified via email.